# 操作前後の画面と操作方法を自動表示できる ソフトウェア操作説明支援ツールの提案と試作 Prototyping of an assistant tool to explain software operation; automatic display of operation process and result

坂東 宏和 $\check{}}$ Hirokazu Bandoh Yoko Otuki Shin-ichi Sawada

大即 洋子<sup>\*\*</sup> 澤田 伸一<sup>\*\*\*</sup>

# 1. はじめに

情報活用能力の習得が不可欠となっている中,各教育機 関においては,教育支援ソフトウェアやワープロ・表計算等, 様々なソフトウェアを授業や講義の中で活用している.これ らのソフトウェアを授業や講義内で利用する時,必要に応じ てそれらの操作方法を学生へ説明する場合がある.このよう な場合,操作マニュアルやオンラインヘルプを活用して説明 することもあるが,準備の手間が少なく事前に予想していな い追加的な操作説明にも素早く対応できることから,教師用 のパーソナルコンピュータ(以下,PC と記す)の画面を何らか の方法で学生に示し,その画面を使いながら説明する方法も よく行われている.

そこで,本稿では,教師用 PC の画面を学生へ提示しソフ トウェアの操作方法を説明する場面を想定し,教師に余計な 負担をかけずにより理解しやすい操作説明を可能にすること を目的とした,ソフトウェア操作説明支援ツールの提案と試 作について述べる.

## 2. ソフトウェア操作説明支援ツールの機能設計

## 2.1 操作方法・結果同時表示機能

既存の一般的な授業環境では、現在の教師用 PC の画面を そのまま学生へ示すことしかできない. そのため、ある操作 を説明する場合には,その操作を行う直前または直後のどち らか片方の画面しか学生へ示すことができないという問題が あった.例えば,メニューの選択操作を説明する場合を考え る.メニューを選択する直前の画面(図 1)を学生へ示して選 択すべきメニュー項目を説明した場合,正しいメニューを選 択した結果どのような画面に切り替わるのかが分からないた め,学生が自分の行った操作が正しかったかどうかを即座に 判断できない. 逆に、メニューの選択直後の画面(図 2)を示 した場合,選択すべきメニュー項目が消えてしまい操作方法 が分かりにくい.  $\label{eq:3.1} \begin{array}{ll} \text{N-023} & \text{R/06} \text{ iff } \mathbf{R} \text{ and } \mathbf{R} \text{ and } \mathbf{$ 

そこで,本ツールでは,学生へ操作方法と操作結果の両 方を同時に示せるように,操作を行う直前と直後の両方の画 面を同時に表示できる機能を実現する.具体的には,1 台の 教師用 PC に 2 枚の画面を接続した環境を想定する. 教師が GUI 部品(ボタンやリストボックス,メニュー項目等)を操作 した時に,1 枚目の画面に操作直前の画面(図 1)を,2 枚目の 画面に操作直後の画面(図 2)を表示する.

\* 福岡工業大学工学部, Dept. of Information Electronics, Fukuoka Institute of Technology.

- $\hat{z}$ 東京農工大学工学部, Dept. of Computer Science, Tokyo University of Agriculture and Technology.
- <sup>\*</sup>東京成徳短期大学ビジネス心理科, Dept. of Marketing and Psychology, Tokyo Seitoku College.

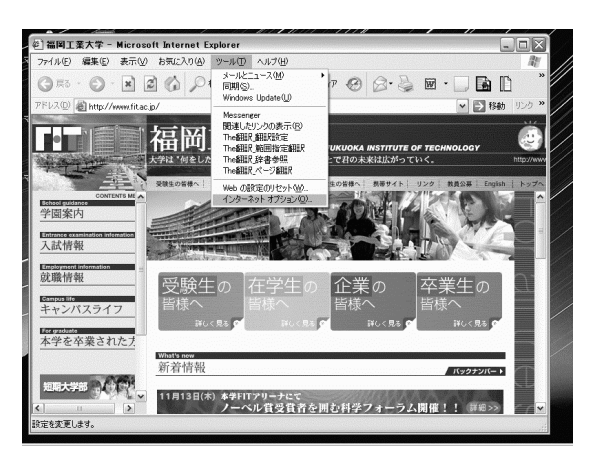

図1 操作直前の画面例(メニュー操作の場合)

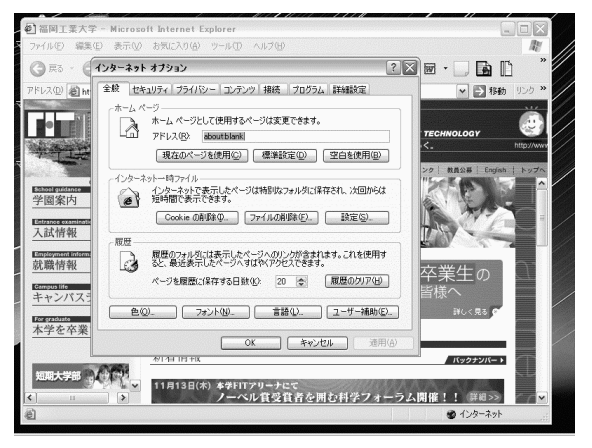

#### 図2 操作直後の画面例(メニュー操作の場合)

#### 2.2 操作説明の自動表示機能

操作内容によっては,教師用 PC の画面を見ただけでは具 体的にどのような操作を行えば良いのかが分かりにくい場合 がある.このような場合,プラスソフト社の PenPlus のよう に,手書きで画面上に注釈を書き加えられるソフトウェアを 活用すれば,分かりにくい操作方法を手書き文字によって補 足したり,画面上の任意の場所を注目させたりできる.しか し,例えば電子メール設定におけるサーバ名の入力のように, 長いテキストの入力を促す場合には,手書きで入力文字列を 画面に書き加えるのは面倒であり手間がかかる.また,教師 の習熟度によっては,支援ソフトウェアの操作に手間取り, 授業の進行を妨げてしまう危険性がある.

そこで,本ツールでは,教師に余計な負担をかけずに操 作方法を分かりやすくするために,教師の PC 操作を監視し, その操作内容に応じて図 3のような操作説明を自動的に表示 する機能を実現する.

教師の PC 操作を監視し、操作説明を支援するソフトウェ

アとしては、X ウインドウシステムを用いた教育支援システ ム1)がある.しかし,このシステムは,キーボードやマウス のどのキー・ボタンが押されたのかを単純に表示するシステ ムであり,操作された GUI 部品に応じた操作説明を表示す るものではない.また、グルーソフトウェア社の Click!レ コーダは、操作された GUI 部品に応じた操作説明を自動的 に作成する. しかし、Click!レコーダは、操作マニュアルの 作成支援を目的としているため,自動作成された操作説明を 操作と同時に画面へ表示する機能はない. 本ツールでは, 操 作された GUI 部品に応じた操作説明を,教師の操作と同時 に画面へ表示する.

#### 3. ソフトウェア操作説明支援ツールの試作

第 2 章で述べた設計に従い,ソフトウェア操作説明支援 ツールの試作を行った. 本ツールは, Microsoft 社の Windows2000/XP上での動作を想定している.

### 3.1操作方法・結果同時表示機能

Windows のマルチモニタ機能を利用し,1 台の教師用 PC に 2枚の画面を接続する. 教師は 1枚目の画面上だけでソフ トウェアの操作を行い、2枚目の画面は操作に用いない. 教 師が 1 枚目の画面上で何らかの操作を行った場合,1 枚目の 画面にはその操作を行った直後の画面が表示される.した がって,2 枚目の画面に何らかの方法でその操作を行う直前 の画面を表示できれば、操作方法と結果を両方同時に示すこ とができる.

Windows 環境では,ユーザが何らかの操作を行うとシステ ムから操作内容を示すイベントが送信される. 各ソフトウェ アは,イベントを受け取るとそのイベントに対応した様々な 処理を行う.そこで,本ツールは,Windows 上で生成される すべてのイベントを監視し,イベントが各ソフトウェアへ届 く直前に現在の1枚目の画面を 2 枚目の画面へコピー表示す る処理を行う. これにより2枚目の画面には、そのイベント に対応した処理が行われる直前の画面,つまり,操作直前の 画面を表示できる.

#### 3.2操作説明の自動表示機能

操作説明の自動表示は,3.1 節で述べた操作方法・結果同 時表示機能の 2 枚目の画面へコピー表示する処理を行う時に, イベントの種類に応じた操作説明を書き加えることで実現す る.例えばメニューが選択されたことを示すイベントが生成 された場合には,図 3のように,選択したメニュー項目を示 す文字列を書き加える.また,メニューの表示位置を調べ, 選択された部分を赤い丸で囲む. 本ツールが対応している操 作とそれに対応して表示される操作説明の一部を表 1に示す. なお、キーボードによるテキストの入力については、次の GUI 部品への移動をタブキーによって行うことから、タブ キーが入力された場合に操作説明を表示するようにした.

### 4. ソフトウェア操作説明支援ツールの予備評価

 本ツールによって表示される操作説明の分かりやすさを評 価するために,Microsoft 社の Outlook Express 6 のメールアカ ウント設定を対象とした予備評価を行った.被験者は普段 Webメールを利用しており Outlook Expressを利用したことが ない工学部の学生 2 名と,メールアカウント設定を自分でき る学生 2名である.設定のできる学生(教師役)とできない学 生(学生役)が組になり、教師役が教師用 PC を操作する. 学 生役は、本ツールによって操作説明が追記された教師用 PC

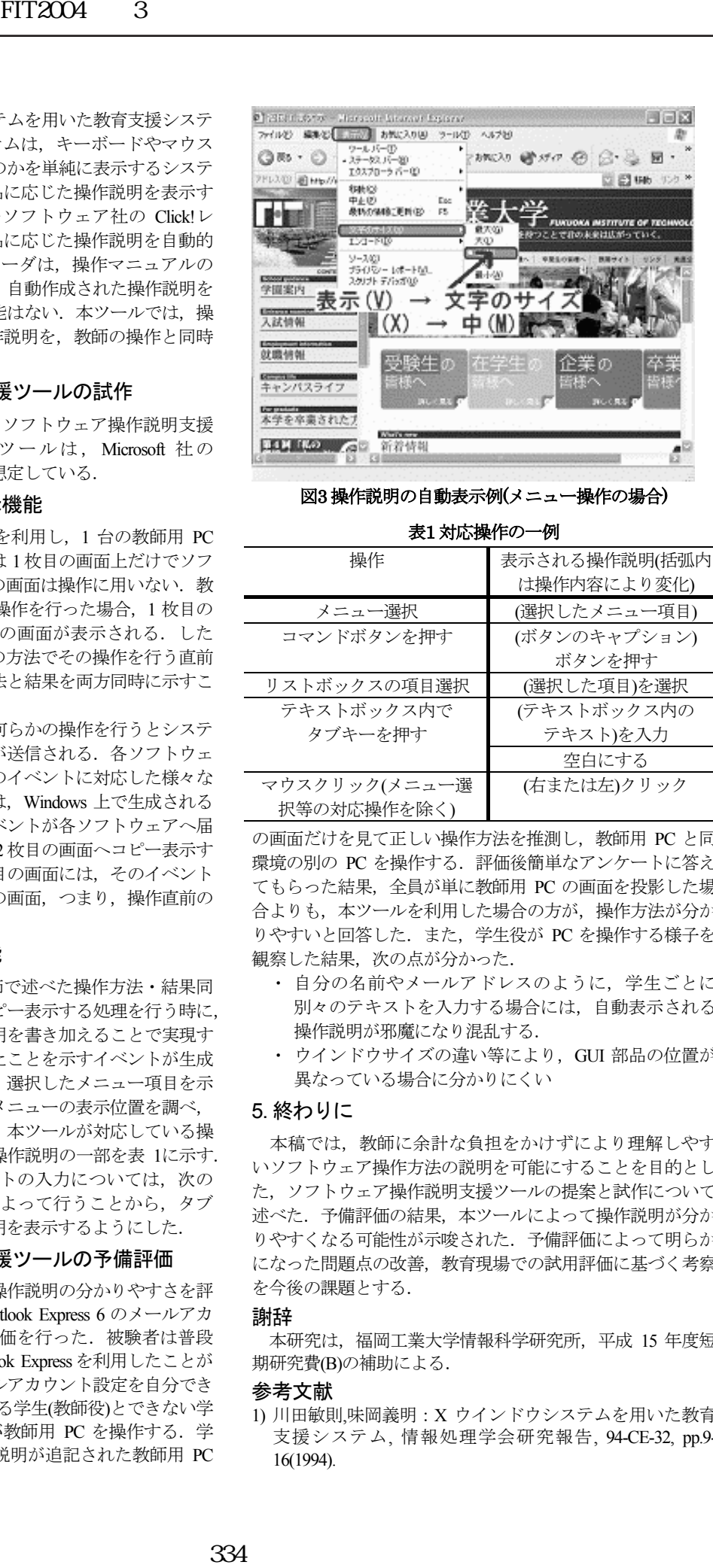

図3 操作説明の自動表示例(メニュー操作の場合)

# 表1 対応操作の一例

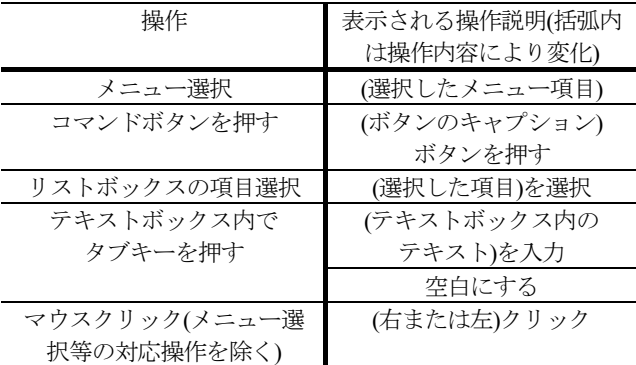

の画面だけを見て正しい操作方法を推測し, 教師用 PC と同 環境の別の PC を操作する. 評価後簡単なアンケートに答え てもらった結果,全員が単に教師用 PC の画面を投影した場 合よりも,本ツールを利用した場合の方が,操作方法が分か りやすいと回答した. また、学生役が PC を操作する様子を 観察した結果,次の点が分かった.

- ・ 自分の名前やメールアドレスのように,学生ごとに 別々のテキストを入力する場合には,自動表示される 操作説明が邪魔になり混乱する.
- ・ ウインドウサイズの違い等により,GUI 部品の位置が 異なっている場合に分かりにくい

## 5. 終わりに

本稿では,教師に余計な負担をかけずにより理解しやす いソフトウェア操作方法の説明を可能にすることを目的とし た,ソフトウェア操作説明支援ツールの提案と試作について 述べた.予備評価の結果,本ツールによって操作説明が分か りやすくなる可能性が示唆された.予備評価によって明らか になった問題点の改善,教育現場での試用評価に基づく考察 を今後の課題とする.

#### 謝辞

本研究は,福岡工業大学情報科学研究所,平成 15 年度短 期研究費(B)の補助による.

#### 参考文献

1) 川田敏則,味岡義明:X ウインドウシステムを用いた教育 支援システム, 情報処理学会研究報告, 94-CE-32, pp.9- 16(1994).